## **USO DI MEET**

**Meet è uno strumento per lo svolgimento di riunioni online. Consente attività didattiche a distanza in modalità SINCRONA.** 

**Gli studenti possono usufruire dello strumento via PC o via tablet o via smartphone.** 

**Ai docenti che intendono avviare una riunione con una classe conviene utilizzare il PC, sia perché è più facile da gestire, sia perché Meet usa molta batteria, quindi è opportuno essere attaccati alla presa elettrica.** 

## **ACCESSO DA TABLET O CELLULARE:**

1. Accedere ad Appstore e digitare su "CERCA" la dicitura Hangouts Meet. Appare un'icona verde con una telecamera bianca.

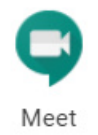

2. Scaricare l'app per installarla e seguire le indicazioni proposte dal cellulare/tablet

**ACCESSO DA COMPUTER:** Digitare sul motore di ricerca google "GOOGLE MEET" e accedere alla pagina https://meet.google.com/

A questo punto, sia per accesso da tablet/cellulare che per accesso da computer, viene chiesto di accedere mediante USERNAME E PASSWORD:

USERNAME: nome.cognome@perosicb.net

PASSWORD: La password che l'utente utilizza per accedere alla posta elettronica Gmail di istituto.

EVENTUALI ULTERIORI OPERAZIONI DOPO L'ACCESSO:

- 1. Se viene visualizzato un messaggio di benvenuto, cliccare "accetto" o "avanti" o "continua"
- 2. Se viene chiesto di leggere i termini di utilizzo cliccare "accetto"

## **ACCESSO dall'utenza GSuite:**

Se siete già dentro GSuite, con la vostra utenza attiva (ad esempio dalla pagina di Drive o di GMail) è sufficiente selezionare Meet tra le App a disposizione

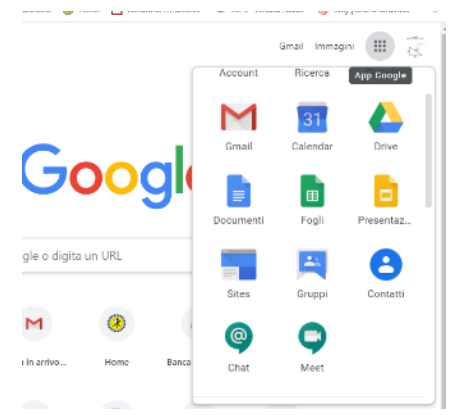

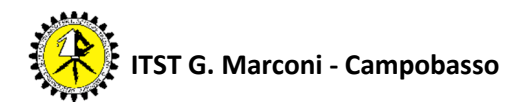

## **CREAZIONE DI UNA RIUNIONE:**

**x** Nuova scheda **x**  $\mid$  **@** Coronavirus, Go **x**  $\mid$  +  $\mid$  =  $\Box$  **X** A NostriDocument X | A Classroom - Got X | Q Meet  $\leftarrow$   $\rightarrow$   $\mathbb{C}$   $\bullet$  meet.google.com/\_meet?pli=1&authuser=1 ◎ ☆ 夏 ◎ 圓 | 章 |  $\bullet$  Meet 17:42 · mer, 4 mar 8 □ ● + Partecipa a una riunione o avviala Niente in programma per oggi e - Jess Bonham & Anna Lomax - g.co/jbalb

Dalla pagina iniziale di Meet, cliccare su "Partecipa a una riunione o avviala"

Compare la finestra seguente, nella quale è sufficiente cliccare su "Continua"

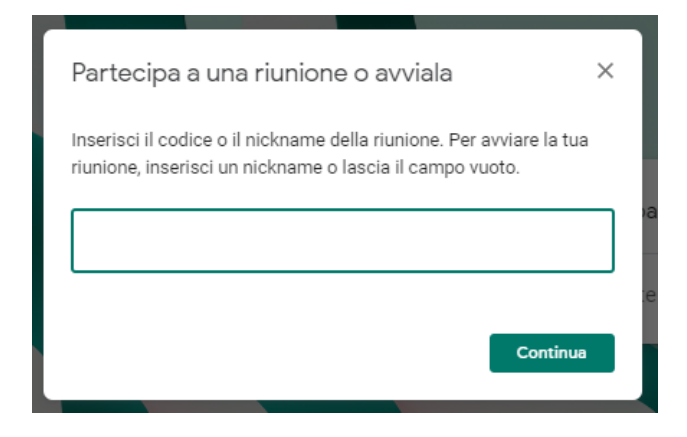

A questo punto si attivano telecamera e audio (se disponibili sul dispositivo che state usando). Se il sistema chiede il permesso di utilizzarli, dite SI.

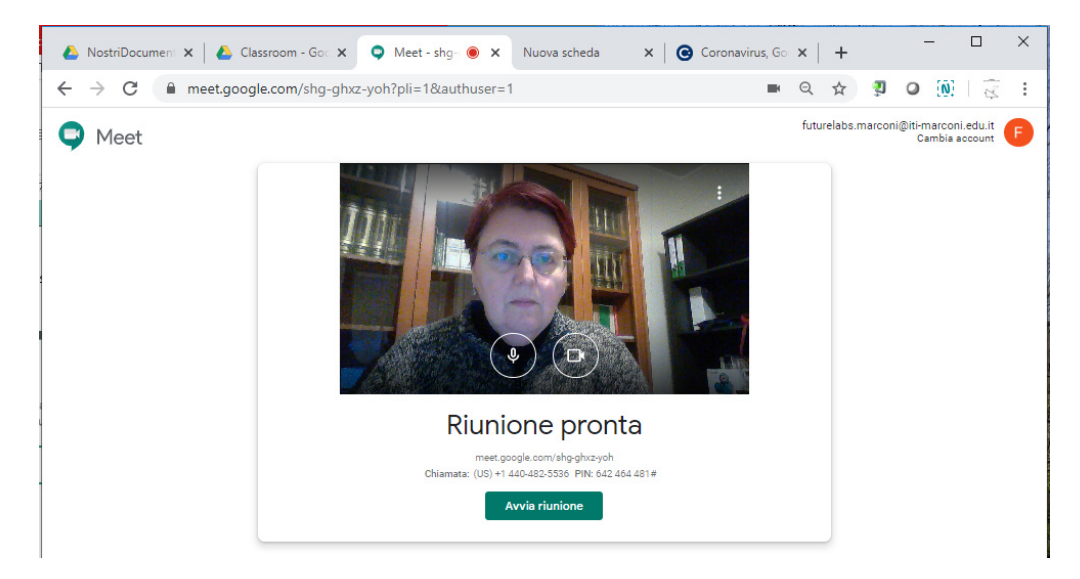

La vostra riunione è pronta per essere avviata.

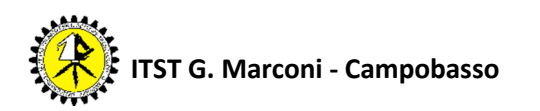

Cliccando su "Avvia la riunione" compare la finestra seguente, con cui potete invitare tutti i partecipanti che volete.

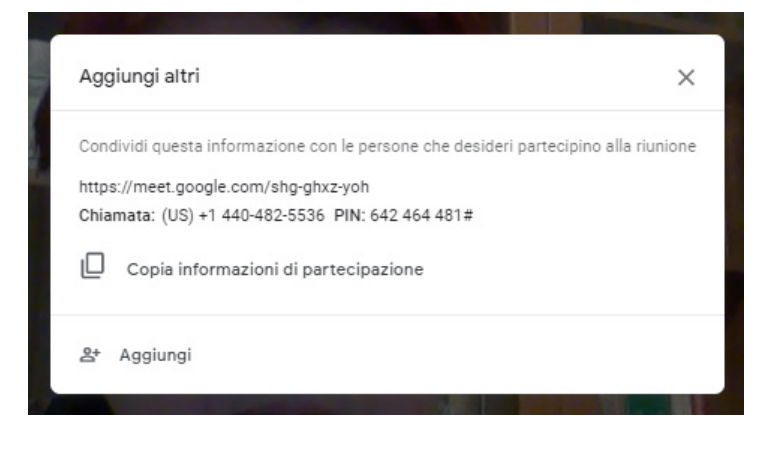

Per invitare i vostri ospiti potete cliccare su Aggiungi si apre la seguente finestra:

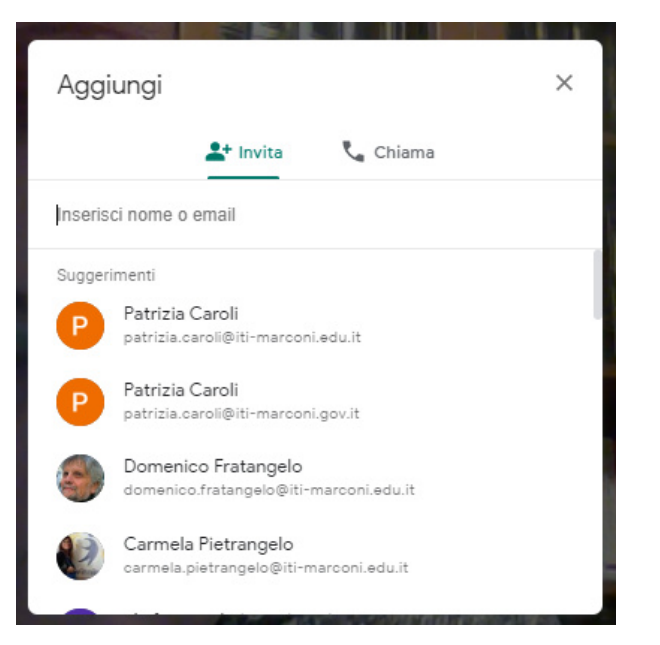

Qui è possibile inserire i nomi delle persone che si vogliono invitare.

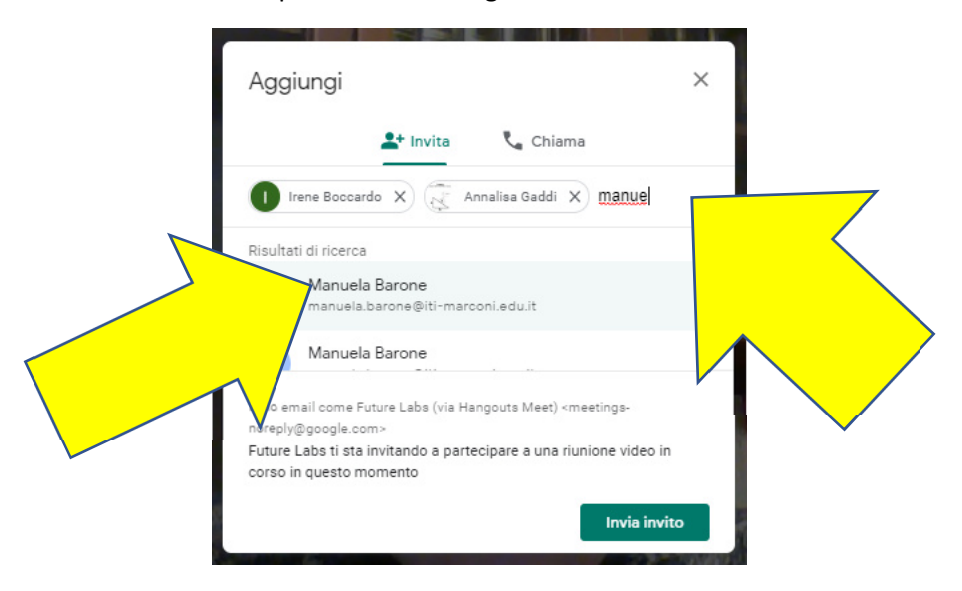

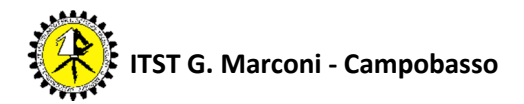

Infine basta premere su "Invia invito".

Agli invitati arriverà una mail con il link a cui si devono collegare, come nell'immagine seguente.

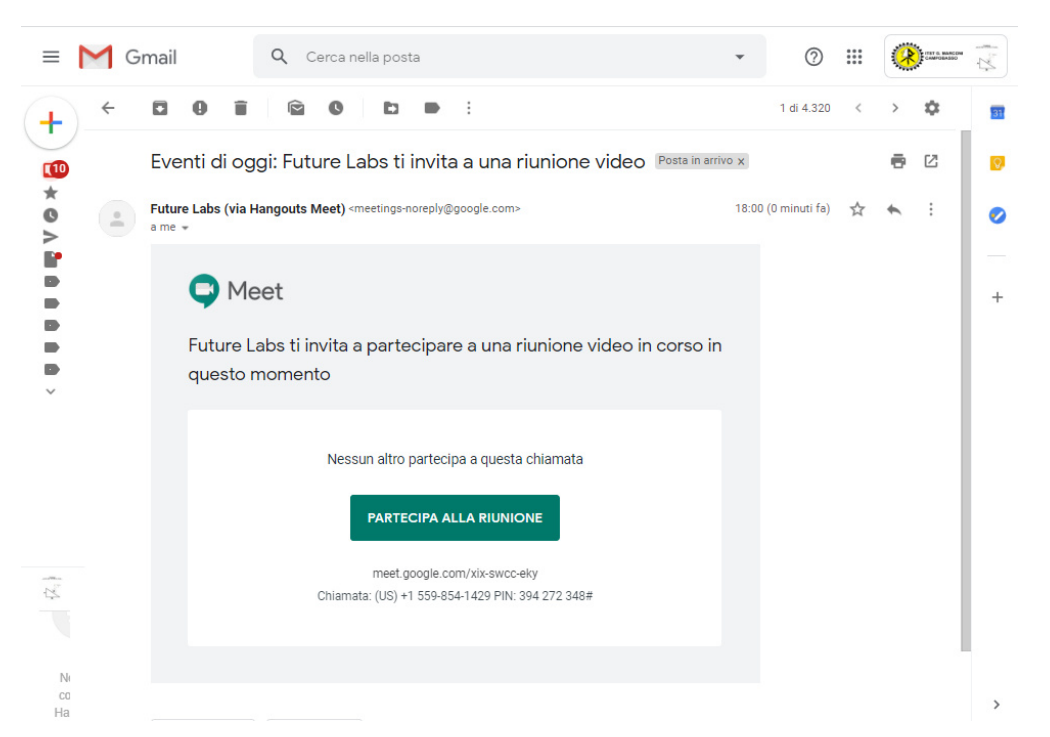

A questo punto attendete un attimo che si completino le connessioni e siete pronti per iniziare le attività.

Nel caso in cui la linea si interrompa, non vi dovete spaventare. Potete tornare alla riunione in corso, poiché appena la linea si assesta compare una finestra da cui potete rientrare alla riunione.

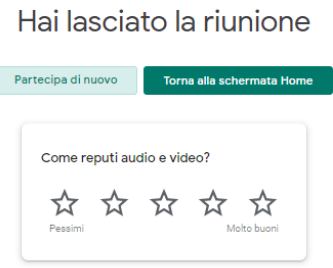

Potete anche assegnare un nome alla riunione, in fase di avvio. Con quel nome, chiunque all'interno dell'organizzazione, può trovare ed entrare nella riunione, in qualsiasi momento.

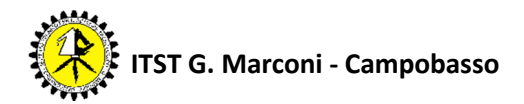

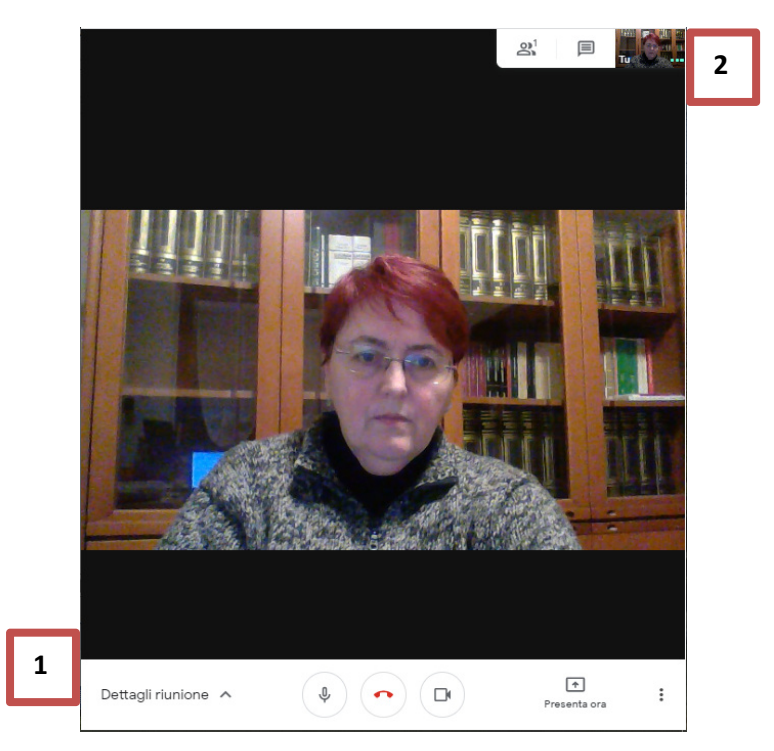

1) In basso è visibile la barra di stato. Se non la vedete basta cliccare sulla finestra della riunione.

In questa barra, al centro ci sono i pulsanti che mostrano l'abilitazione di microfono e telecamera. Potete attivarli e disattivarli semplicemente cliccandoci sopra.

La cornetta rossa al centro serve per chiudere la riunione.

A sinistra trovate i dettagli della riunione, dove c'è un codice che potrete comunicare eventualmente a qualche studente che non avesse ricevuto la mail.

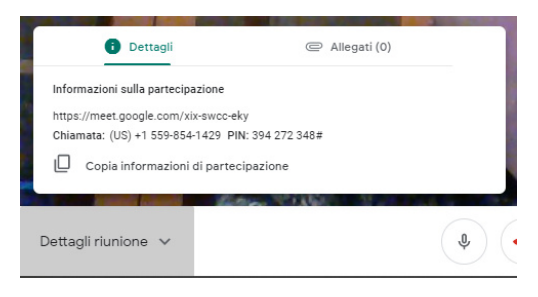

A destra trovate il pulsante "Presenta ora" con il quale potete mostrare a tutti i partecipanti della riunione lo schermo (o parte dello schermo) del vostro computer.

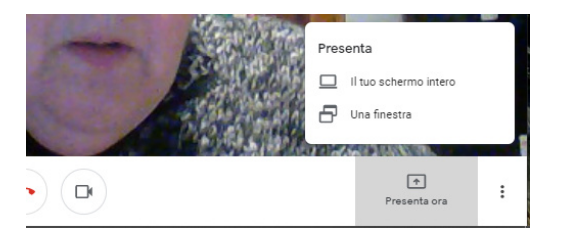

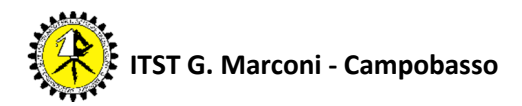

Quando si presenta qualcosa è opportuno scegliere di presentare una finestra, piuttosto che tutto lo schermo.

Si apre una schermata dalla quale potrete scegliere quale finestra pubblicare nella riunione, tra tutte quelle che avete aperte sul vostro PC.

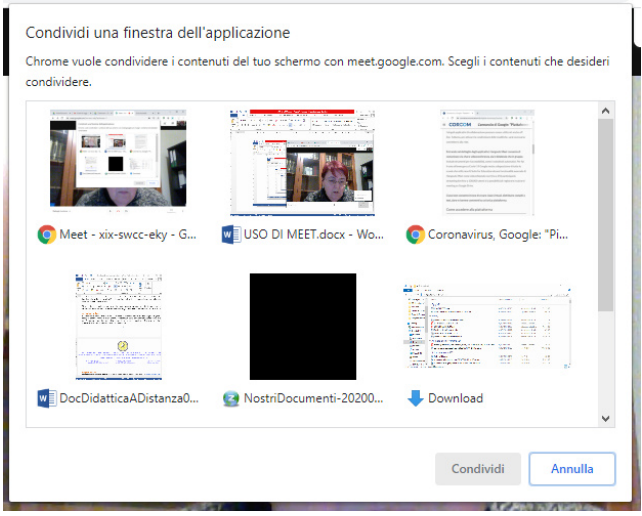

La finestra viene così fatta vedere (e sentire) a tutto il gruppo, quindi potreste, ad esempio, scegliere un video e farlo vedere, commentandolo in diretta, piuttosto che mostrare un testo scritto, o un programma di calcolo, o qualsiasi cosa siate abituati a utilizzare sul vostro PC.

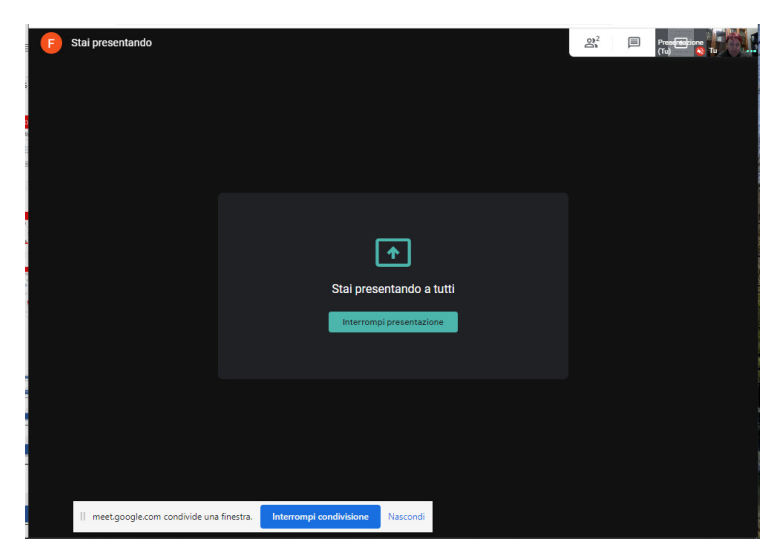

Per concludere la condivisione dello schermo basta premere su "interrompi condivisione".

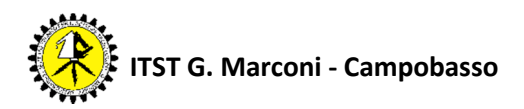

2) In basso a destra ci sono tre puntini dai quali è possibile accedere al comando per registrare la riunione.

La registrazione viene salvata sul vostro Drive e il sistema vi manda una mail con l'indirizzo (ci vogliono circa 10 minuti). Potete poi condividere il file con gli studenti eventualmente assenti alla attività sincrona.

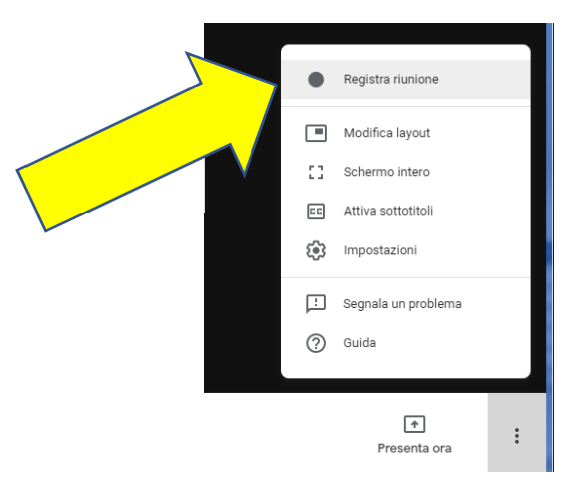

3) In alto è presente una finestra che vi consente di gestire la riunione.

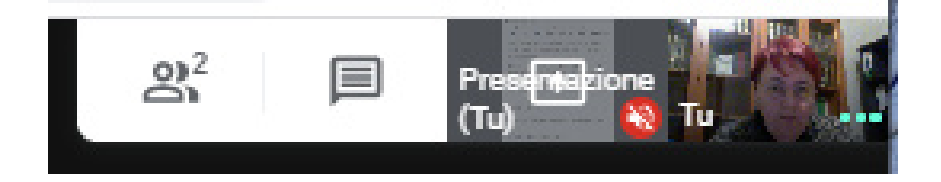

Quando cliccate su questa immagine si apre una barra a destra dello schermo dove potete vedere i partecipanti o chattare.

Inoltre da questa finestra potete sempre aggiungere persone alla vostra riunione.

- Normalmente funziona in questo modo: tutte le persone possono partecipare e parlare. Se ci sono fino a 5 persone connesse si vedono le immagini di ognuna, se ci sono più persone va in primo piano la persona che sta parlando.
- E' possibile disconnettere l'audio delle persona in videoconferenza e comunicare solo tramite la chat che si vede in alto a desta, come anche selezionare l'immagine da mettere in primo piano, semplicemente cliccandoci sopra. La disattivazione dell'audio può essere fatta da ognuno per se stesso ovvero dal creatore della riunione per ognuno dei partecipanti.
- Per fissare una immagine (ad esempio quella della presentazione che state condividendo) dovrete cliccare sulla puntina che si vede quando passate sopra all'immagine.

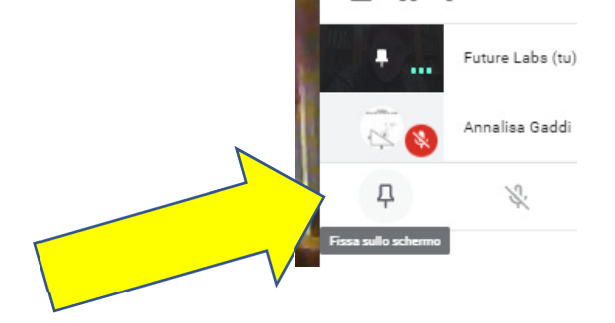

In realtà il tutto è molto più semplice da fare che da dire, quindi non esitate a provare, magari facendo riunioni di prova tra colleghi, prima di esporsi con gli studenti.

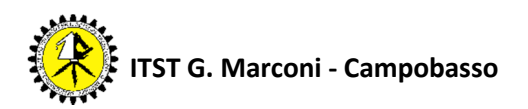